## **Updating Firmware**

You must own a PC to update the firmware. Sorry, Linux products are currently not supported.

## **Updating on Windows products:**

- 1. You can contact your reseller to obtain the update firmware.
- **2. Important Note: Close all of other applications while running the firmware update. This will insure the upgrade process will not be interrupted.**
- 3. Launch the IP Tools application, and locate the device on your network. Reference Figure . Select the Upgrade button to begin the firmware upgrade. As shown in this figure, the IP address of the device is 192.168.0.7. Make a note of your IP address (your results will vary).

|                          | <b>R</b> IP Tools |                 |                   |        |             |      |         | $\mathbf{x}$<br>$ -$ |
|--------------------------|-------------------|-----------------|-------------------|--------|-------------|------|---------|----------------------|
|                          | IP:               | 255,255,255,255 |                   | Search | Open        |      | Upgrade |                      |
|                          | NO.               | Device Name     | MAC Address       | DHCP   | ΙP          | Port | Mode    | <b>Status</b>        |
| $\overline{\mathcal{L}}$ |                   | DSM1            | 00-0E-C6-00-00-BB | Enable | 192.168.0.7 | 5000 | Client  | <b>Idle</b>          |
|                          |                   |                 |                   |        |             |      |         |                      |
|                          |                   |                 |                   |        |             |      |         |                      |
|                          |                   |                 |                   |        |             |      |         |                      |
|                          |                   |                 |                   |        |             |      |         |                      |
|                          |                   |                 |                   |        |             |      |         |                      |
|                          |                   |                 |                   |        |             |      |         |                      |

**Figure 1** 

4. Reference Figure 2. Select the **Select File** button, and browse to the location of the file

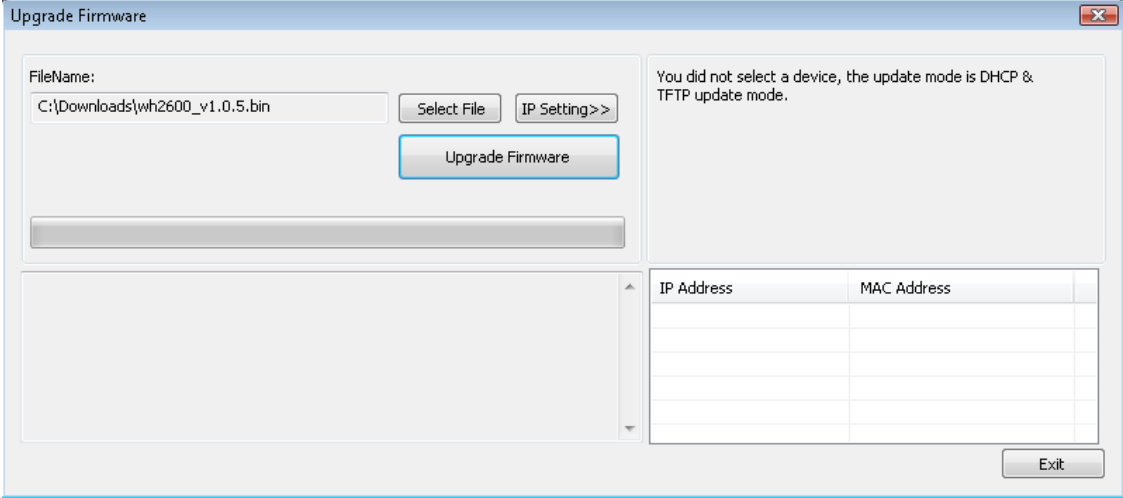

**Figure 2** 

5. Select the Upgrade **Firmware button**. The dialog box will display **Received a Read Request** from the device. A green progress bar will provide you with the upgrade status.

**DO NOT OPERATE THE MOUSE OR KEYBOARD WHEN UPGRADING** to prevent interruption of

## the upgrade.

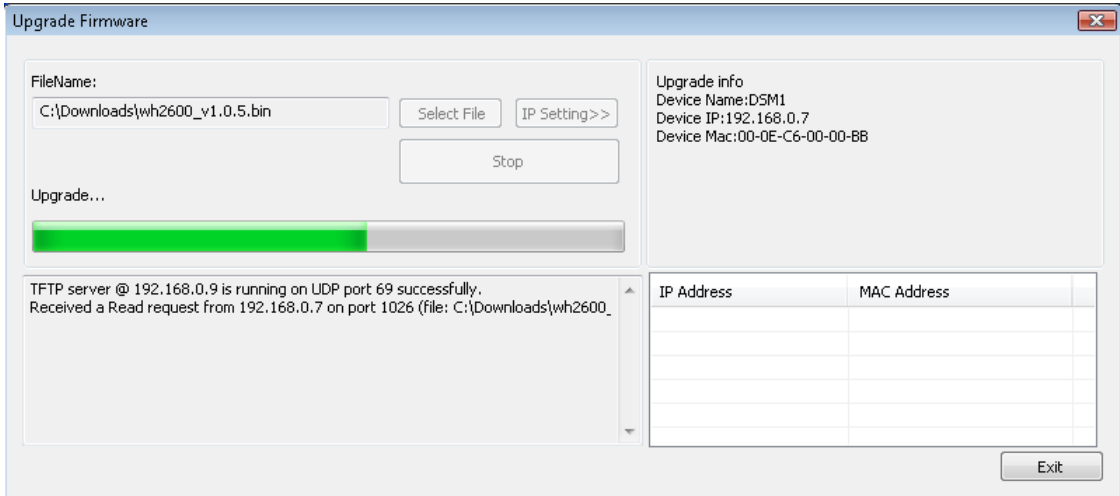

**Figure 3** 

6. Once the firmware upgrade is complete, the dialog box will display **Read session is completed successfully**, as shown in Figure .

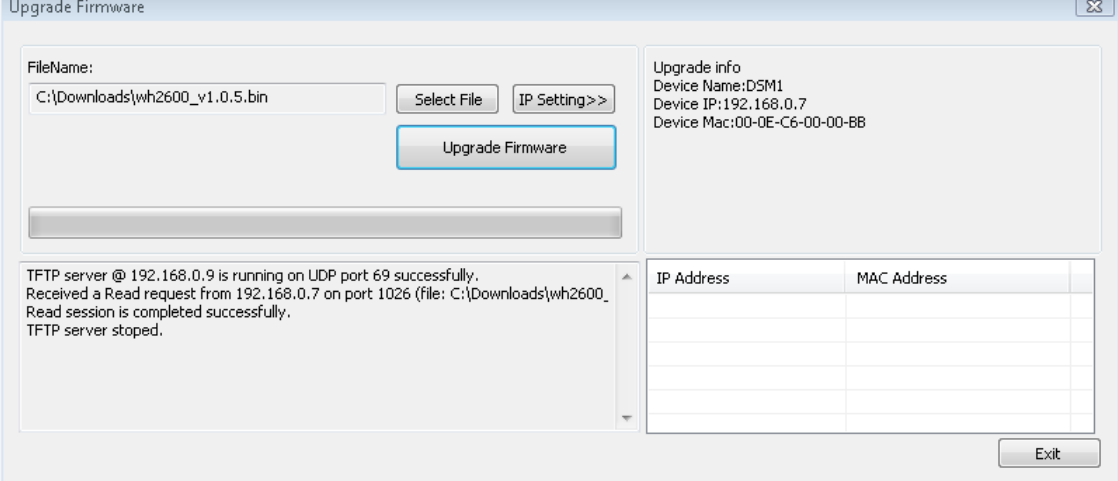

**Figure 4** 

7. Wait about one minute for the device to reboot. You can now **Exit** the upgrade window, and access the module again.

You may be required to enter some settings, so check all of the panels for completeness.